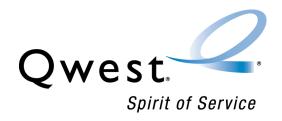

# Interconnect Mediated Access 20.0 CLEC System Administrator's Guide

October 16, 2006

### **Document information**

### **Version notice**

The versions of this guide for the current IMA software release are listed below.

| Document date      | Description                                                                                                    |
|--------------------|----------------------------------------------------------------------------------------------------|
| September 18, 2006 | Draft guide for CMP review posted at <a href="http://www.qwest.com/wholesale/cmp/review.html">http://www.qwest.com/wholesale/cmp/review.html</a> |
| September 25, 2006 | Final guide posted at <a href="http://www.qwest.com/wholesale/cmp/review">http://www.qwest.com/wholesale/cmp/review</a> archivesystem.html       |
| October 16, 2006   | Final guide posted at <a href="http://www.qwest.com/wholesale/ima/gui/index.html">http://www.qwest.com/wholesale/ima/gui/index.html</a>          |

You can obtain the latest version of this guide at

http://www.qwest.com/wholesale/ima/gui/index.html

Prior versions of the guide are available at <a href="http://www.qwest.com/wholesale/cmp/review">http://www.qwest.com/wholesale/cmp/review</a> archivesystem.html.

If you use this guide, please let us know at <a href="mailto:itdocs@qwest.com">itdocs@qwest.com</a>. We welcome your questions and comments.

### **Change log**

Changes to the IMA application for this release are provided through the CMP (change management process) at

http://www.qwest.com/wholesale/cmp/whatiscmp.html. Revisions specific to this guide are as follows:

CMP CR: None

### Copyright

Copyright ©1997-2006

Qwest Communications International Inc.

All rights reserved.

### **Trademarks**

Qwest and the Qwest logo are registered trademarks of Qwest Communications International Inc. The trademarks contained in this document are the property of their respective holders.

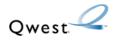

# **Contents**

| Document information                                                                      |            |
|-------------------------------------------------------------------------------------------|------------|
| Change log                                                                                |            |
| Copyright                                                                                 |            |
| Trademarks                                                                                | 2          |
| 1—Getting started                                                                         |            |
| Creating your personal profile                                                            |            |
| Resources                                                                                 |            |
| IMA-hours of operation (MT)                                                               |            |
| Websites                                                                                  |            |
| Documents                                                                                 | 7          |
| 2. Managing your paragnal profile and autofill information                                | -          |
| 2—Managing your personal profile and autofill informatio  Modifying your personal profile |            |
| Creating or modifying autofill information                                                |            |
| Creating or modifying corporate autofill information                                      | .10        |
| Creating or modifying user autofill information                                           | . 12       |
| 3—Managing your account                                                                   |            |
| Viewing your company's corporate user profile                                             | . 15       |
| Changing your LSR purge interval                                                          | . 17       |
| Viewing the pending service order notice parameters                                       | . 18       |
| 4—Managing users                                                                          |            |
| Adding a user                                                                             | .21        |
| Deleting a user                                                                           | . 23       |
| Changing a user's access level                                                            |            |
| Changing a username                                                                       |            |
| Changing a user's password                                                                |            |
| Viewing a list of users                                                                   | . 27       |
| 5—Working with other CLECs                                                                |            |
| Adding or removing agents                                                                 | . 29       |
| Adding a new agent                                                                        | . 29       |
| Removing an agent                                                                         |            |
| Redirecting notices for LSRs submitted by expired agents                                  |            |
|                                                                                           | - <b>-</b> |
| 6-Enabling copying and pasting between IMA and externa                                    | al         |

# applications

| Before you b      | pegin     |          |        |      |     |      |     | <br> |      | <br> |  | <br> |  |   | <br> |   | .35  |
|-------------------|-----------|----------|--------|------|-----|------|-----|------|------|------|--|------|--|---|------|---|------|
| ,<br>Disclaimer . |           |          |        |      |     |      |     |      |      |      |  |      |  |   |      |   |      |
| Procedure fo      |           |          |        |      |     |      |     |      |      |      |  |      |  |   |      |   |      |
| Procedure fo      | r disabl  | ing syst | tem cl | ipbo | ard | acce | ss. | <br> |      | <br> |  | <br> |  |   | <br> |   | .39  |
| Troubleshoo       | ting tips |          |        |      |     |      |     | <br> |      | <br> |  | <br> |  |   | <br> |   | .41  |
| Further assis     | stance .  |          |        |      |     |      |     | <br> | <br> | <br> |  | <br> |  |   | <br> |   | .41  |
|                   |           |          |        |      |     |      |     |      |      |      |  |      |  |   |      |   |      |
| Index             |           |          |        |      |     |      |     |      |      |      |  |      |  |   |      |   |      |
|                   |           |          |        |      |     |      |     |      |      |      |  |      |  |   |      |   | 43   |
|                   |           |          |        |      |     |      |     | <br> | <br> | <br> |  | <br> |  | • | <br> | • | . 43 |

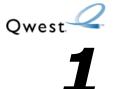

# Getting started

This guide assumes that you have a background in telecommunications local service, which includes some knowledge of Qwest products and order writing conventions. This guide is for CLEC system administrators, whose responsibilities include:

- managing your company's account
- managing IMA users and other administrators
- Although the Account Administration menu lists a command for billing account number, CLEC system administrators are no longer required to manage this information and is done by Qwest.

Note: Several factors external to Qwest and IMA may influence response time, including your internet service provider (ISP), connection speed, and internet traffic.

## Creating your personal profile

Before you use IMA, you must create a personal profile, which contains information that is used to contact you. Your personal profile appears the first time you log in to IMA.

1 Log in to IMA.

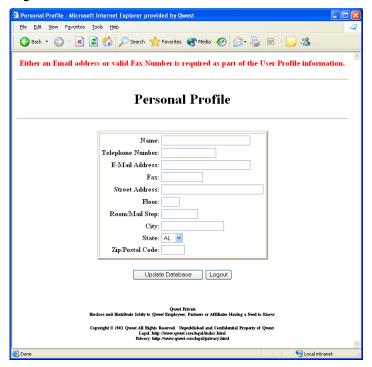

- **2** Click in each field and type the appropriate information. All fields are required except for
  - **E-mail Address** or **Fax** (but you must fill in at least one of these)
  - Floor
  - Room/Mail Stop

**Note:** In the **Telephone Number** and **Fax** fields, use the format 000-000-0000.

3 Click Update Database.

IMA displays a message that the database has been updated.

4 Click Return to Main Menu.

**Note:** Clicking **Logout** clears all data and returns you to the **Interconnect Login** window. You will still need to create your personal profile at next log in.

You can change your personal profile at any time to keep it current. See "Modifying your personal profile" on page 9.

### Resources

### IMA-hours of operation (MT)

Monday-Friday 6:00 AM-Midnight Saturday 6:00 AM-9:00 PM Sunday 11:00 AM-7:00 PM

### **Business Application Help Desk**

888-888-7998

### **Websites**

### **Local Service Ordering Guidelines**

http://www.gwest.com/wholesale/clecs/lsog.html

### **Qwest E-Business**

http://ecom.gwest.com

#### **Products and Services**

http://www.gwest.com/wholesale/pcat/index.html

**Wholesale Customer Contacts Business Procedure.** This site provides a single source for customer contact information including telephone numbers and hours of operation.

http://www.qwest.com/wholesale/clecs/escalations.html

#### Wholesale Resources—IMA

http://www.qwest.com/wholesale/ima/index.html

### **Documents**

In addition to this document, Qwest provides four other guides to help you use IMA.

These guides are available at <a href="http://www.qwest.com/wholesale/ima/gui/document.html">http://www.qwest.com/wholesale/ima/gui/document.html</a>

#### • IMA Connection Guide

Guidelines for connecting to IMA.

#### • Facility-Based Directory Listing Guide

Guidelines for submitting orders for facility-based directory listings.

#### • IMA User's Guide

Guidelines on preparing, submitting, and following up on LSRs.

The following guide is available at <a href="http://www.qwest.com/wholesale/training/coursecatalog.html">http://www.qwest.com/wholesale/training/coursecatalog.html</a>

### Loop Qualification and Raw Loop Data CLEC Job Aid

Guidelines for retrieving raw loop data and for checking whether a loop qualifies (for Qwest DSL for Resale or for unbundled ADSL service).

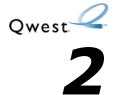

# Managing your personal profile and autofill information

### Modifying your personal profile

1 In the Interconnect Functions window click User Administration.

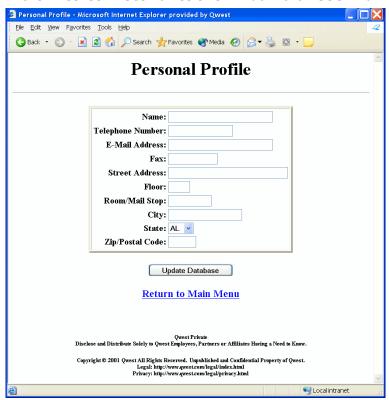

- **2** Click in each field and type the appropriate information. All fields are required except for
  - E-mail Address or Fax (at least one of these must remain populated)
  - Floor
  - Room/Mail Stop
- 3 Click Update Database.

IMA displays a message that the database has been updated.

4 Click Return to Main Menu.

October 16, 2006

### Creating or modifying autofill information

You can have IMA automatically fill in information about implementation and design engineering contacts when your users prepare the LSR form. To do so, you create corporate autofill information or user autofill information (or both). You can modify the autofill information to keep it current.

To create or modify autofill information for your corporate ID as a whole and to turn autofill on or off, you complete *corporate* autofill information. To create or modify autofill information for a specific user, you complete *user* autofill information. If you create user autofill information, that information appears on the LSR form whenever it is prepared by that user. If there is no user information for a user, the corporate autofill information appears if you have turned autofill on.

### Creating or modifying corporate autofill information

Corporate autofill information fills in contact information for your corporate ID as a whole. It is not customized for individual users.

1 In the Interconnect Functions window, click System Administration.

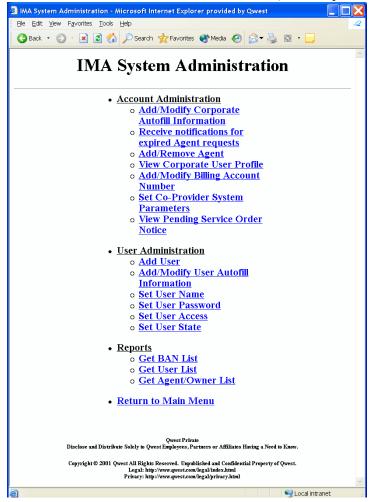

2 Under Account Administration, click Add/Modify Corporate Autofill Information.

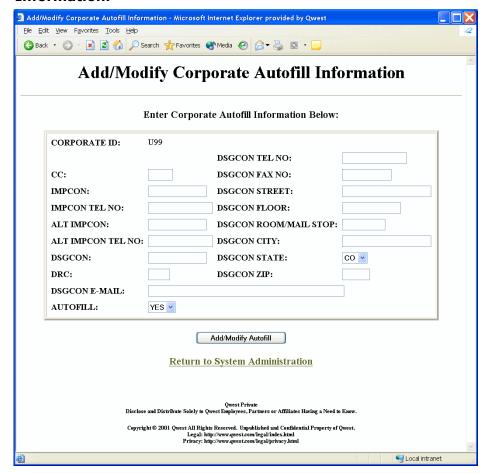

**3** Fill in or modify any or all of the fields, giving information about the implementation and design/engineering contacts for your corporate ID. You must fill either the **DRC** or the **DSGCON FAX NO** field, but not both.

Follow the guidelines below:

| In this field     | Enter or modify                                   |
|-------------------|---------------------------------------------------|
| СС                | Your CIC (carrier identification code )           |
| IMPCON            | Implementation contact                            |
| IMPCON TEL NO     | Phone number for implementation contact           |
| ALT IMPCON        | Alternate implementation contact                  |
| ALT IMPCON TEL NO | Phone number for alternate implementation contact |
| DSGCON            | Design engineering contact                        |
| DRC               | Design routing code                               |
| DSGCON E-MAIL     | E-mail address for design engineering contact     |
| DSGCON TEL NO     | Phone number for design engineering contact       |
| DSGCON FAX NO     | Fax number for design engineering contact         |

| In this field         | Enter or modify                                      |
|-----------------------|------------------------------------------------------|
| DSGCON STREET         | Street address for design engineering contact        |
| DSGCON FLOOR          | Floor or suite number for design engineering contact |
| DSGCON ROOM/MAIL STOP | Room or mail stop for design engineering contact     |
| DSGCON CITY           | City for design engineering contact                  |
| DSGCON STATE          | State for design engineering contact                 |
| DSGCON ZIP            | ZIP Code for design engineering contact              |

- **4** If you want IMA to automatically fill in this information when your users prepare the LSR form, select **YES** in the **AUTOFILL** field.
- 5 Click Add/Modify Autofill.
- 6 Click Return to System Administration.

### Creating or modifying user autofill information

User autofill information customizes contact information for individual users.

- 1 In the Interconnect Functions window, click System Administration.
- 2 Under User Administration, click Add/Modify User Autofill Information.

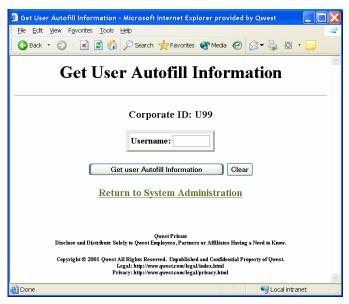

The **Corporate ID** field is always pre-populated with your Qwest-assigned corporate ID.

**3** Type the username of the user for whom you want to create autofill information.

4 Click Get user Autofill Information.

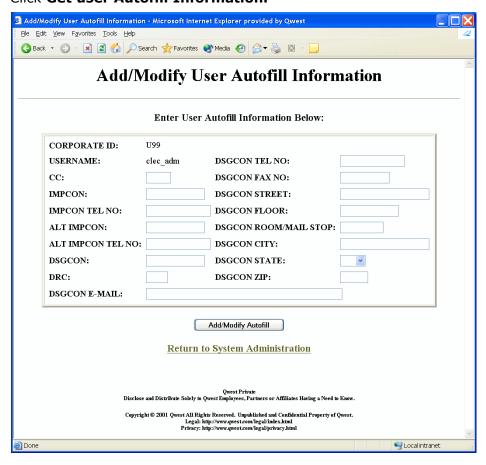

**5** Fill in or modify any or all of the fields, giving information about the implementation and design engineering contacts for the user you specified. Fill in either the **DRC** or the **DSGCON FAX NO** field, but not both.

Follow the guidelines for corporate autofill information above.

- 6 Click Add/Modify Autofill.
- 7 Click Return to System Administration.

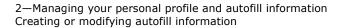

CLEC System Administrator's Guide—20.0

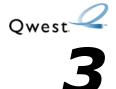

# Managing your account

You manage your account by

- viewing your company's user profile (see "Viewing your company's corporate user profile" below)
- changing your LSR purge interval (page 17)
- viewing your pending service order notice (PSON) parameters (page 18)

Although the tasks listed on the **Interconnect Functions** window include viewing reference data, that task is normally done by the users in your company. The guidelines for viewing the reference data are in the *IMA User's Guide* on page 24 at:

http://www.qwest.com/wholesale/ima/gui/document.html

# Viewing your company's corporate user profile

You can view your company's corporate user profile. The corporate user profile lists, by state, what services your company is allowed to offer. It also verifies how your company wants to receive various types of notices. This is a view-only window. To change the corporate user profile, contact the Qwest Wholesale Systems Help Desk at 888-796-9102 and select option 3.

To view your company's corporate user profile:

1 In the Interconnect Functions window, click System Administration.

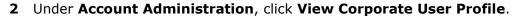

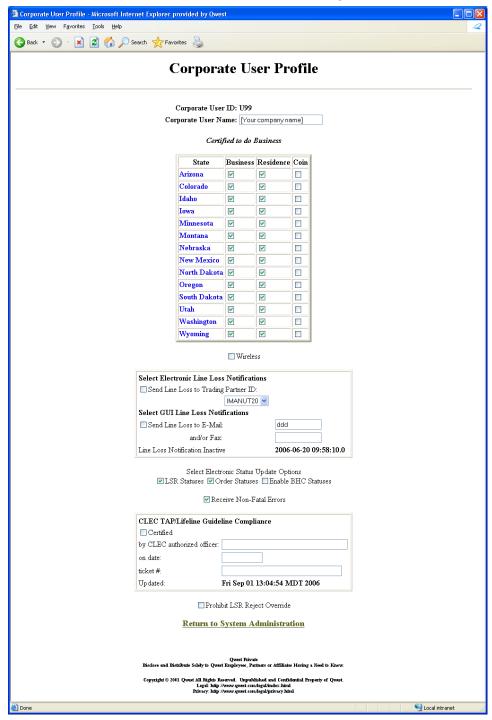

**3** Review the information in the window.

| Field                                        | Description                                                                                                    |
|----------------------------------------------|----------------------------------------------------------------------------------------------------|
| Certified to do Business                     | A list of states in which you are certified to do business and the type of business you are authorized to perform.                     |
| Wireless                                     | If checked, you have authorization for wireless business.                                                                              |
| Select Electronic Line Loss<br>Notifications | If checked, you want to send Line Loss information to a trading partner.                                                               |
| Select GUI Line Loss<br>Notifications        | If checked, you want to be notified of line loss via email or fax.                                                                     |
| Select Electronic Status<br>Update Options   | If checked, you want updates on LSR status, order statuses or Batch Hot Cut statuses or all three.                                     |
| Receive Non-Fatal Errors                     | If checked, you want to receive non-fatal errors.                                                                                      |
| CLEC TAP/Lifeline Guideline<br>Compliance    | If checked, indicates the CLEC has TAP/Lifeline certification allowing for low income assistance program for subsidized phone service. |
| Prohibit LSR Reject Override                 | If checked, the LSR Reject Override is not available.                                                                                  |

4 When you are done, click **Return to System Administration**.

# Changing your LSR purge interval

You can change the frequency with which IMA purges your LSR queue. This queue contains LSRs that were submitted after IMA business hours and that could not be processed when IMA reopened for business because of errors.

1 In the Interconnect Functions window, click System Administration.

2 Under Account Administration, click Set Co-Provider System Parameters.

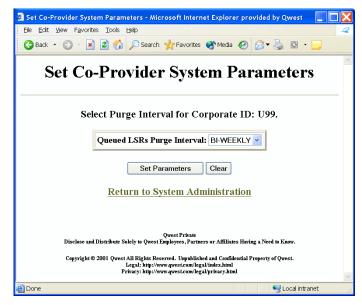

The **Corporate ID** field is always pre-populated with your Qwest-assigned corporate ID.

- **3** Select the purge interval you want from the list.
- 4 Click Set Parameters.

IMA displays a message that the LSR purge interval was changed.

5 Click Return to System Administration.

# Viewing the pending service order notice parameters

You can view the pending service order notices parameters for your corporate ID.

This is a view-only window. To change the parameters on this screen, contact the Qwest Wholesale Systems Help Desk at 888-796-9102 and select option 3.

1 In the Interconnect Functions window, click System Administration.

2 Under Account Administration, click View Pending Service Order Notice.

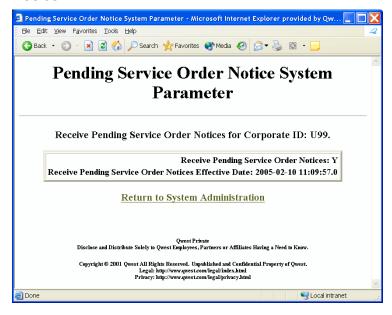

- 3 Review the information in the window.
- 4 When you are done, click **Return to System Administration**.

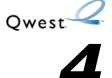

# Managing users

As a system administrator, you manage the users within your company, including:

- adding a user (see "Adding a user" below)
- changing a user's access level (page 23)
- changing a user's system access (page 24)
- changing a username (page 25)
- changing a user's password (page 26)
- viewing a list of users (page 27)

### Adding a user

You can add a new user in either of two ways:

- by following the procedure below This is the most direct way to create a new user.
- by reactivating an inactive user account (see page 24) and assigning a new username (see page 25)
  - This procedure is less direct, but it is a good way to reuse inactive accounts and maintain a more efficient database.

If a single user needs two different access levels (see page 23), you must add the user twice—that is, with two different usernames. You then assign the appropriate level of access to each username.

1 In the Interconnect Functions window, click System Administration.

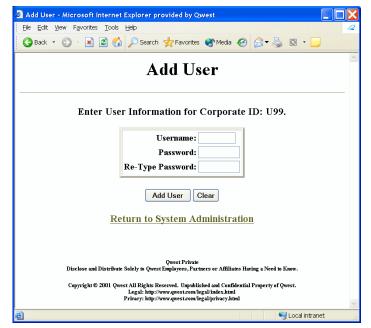

2 Under User Administration, click Add User.

**Note:** The **Corporate ID** field is always pre-populated with your Qwest-assigned corporate ID.

#### **3** Fill in the fields:

| In this field    | Туре                                                                                                    |
|------------------|----------------------------------------------------------------------------------------------------|
| Username         | The username for the new user                                                                                               |
|                  | The username must have three to eight characters (alphabetic or numeric) and must be unique within the user's Corporate ID. |
| Password         | The password for the new user                                                                                               |
|                  | The password must have six to eight characters; at least one or all of the characters must be numeric.                      |
| Re-Type Password | The password you entered in the <b>Password</b> field                                                                       |

### 4 Click Add User.

IMA displays a message that the user was added. IMA automatically sets the new user access level to **user** and their status to **active.** 

- 5 Click Return to System Administration.
- **6** If the user you added performs both user and admin tasks, repeat this entire procedure to add a second username for the user.
- 7 If the access level for the new user needs to be different than the IMA default of user, see "Changing a user's access level" below.

### **Deleting a user**

You cannot directly delete users from the IMA system. But if users no longer require access to the system, you can inactivate their usernames, subsequently reactivate those usernames and reassign them to new users (see "Changing a user's access level" on page 23 and "Changing a username" on page 25).

# Changing a user's access level

There are three types of user access levels.

| Access Level   | Description                                                                                                    |
|----------------|----------------------------------------------------------------------------------------------------|
| User           | Users who need access to IMA PreOrder, Order and PostOrder functions—the default access level when you create a new user |
| Admin          | Other administrators                                                                                                    |
| Pre_order_user | Users who need access to IMA PreOrder functions only                                                                     |

You can change a user's **user** access level to **admin** or **pre\_order\_user**. You can also change an existing **admin** or **pre\_order\_user** access level back to **user**.

- 1 In the Interconnect Functions window, click System Administration.
- 2 Under User Administration, click Set User Access.

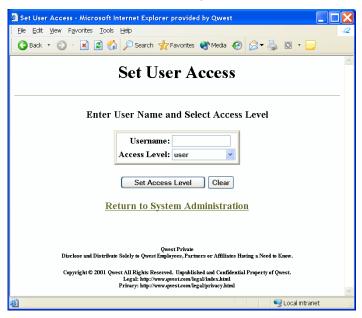

#### **3** Fill in the fields:

| In this field | Do the following                                         |
|---------------|----------------------------------------------------------|
| Username      | Enter the username whose access level you want to change |
| Access Level  | Select the new access level from the list                |

4 Click Set Access Level.

IMA displays a message stating that the user's access level was changed.

5 Click Return to System Administration.

### Changing a user's system access

Whether a user can log in to the system is determined by their state. When you create a new user, IMA automatically makes the user's state active so that they can log in. When a user no longer requires access to the system, you can change their state to inactive. If an inactive user again requires access to the system, you can set their user state back to active. You can reassign an inactive user's account by changing it to active and then changing the user name. See "Viewing a list of users" on page 27.

- 1 In the Interconnect Functions window, click System Administration.
- 2 Under User Administration, click Set User State.

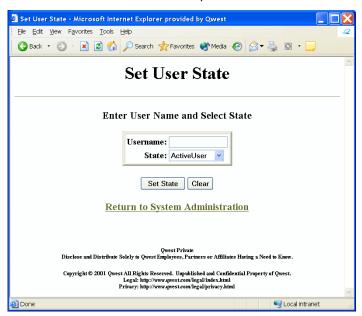

- **3** In the **Username** field, type the username whose access you want to change.
- **4** Do one of the following:
  - To deactivate the user, select **InActiveUser** from the list.

- To reactivate the user, select **ActiveUser** from the list.
- 5 Click Set State.

IMA displays a message that the user has been set to Active or InActive.

6 Click Return to System Administration.

# Changing a username

You can change a username to get a better match between the username and the user's actual name.

You can assign a new username only to an active user ID, not an inactive user ID (see "Changing a user's system access" on page 24). If the username is inactive, be sure to activate it first.

- 1 In the Interconnect Functions window, click System Administration.
- 2 Under User Administration, click Set User Name.

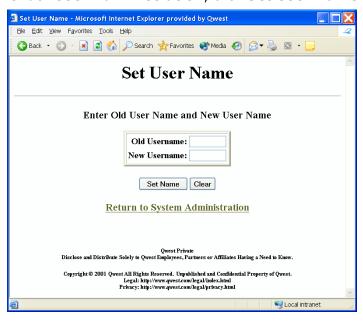

3 Fill in the fields:

| In this field | Type                             |  |  |  |  |  |
|---------------|----------------------------------|--|--|--|--|--|
| Old Username  | The username you want to change  |  |  |  |  |  |
| New Username  | The new username you want to use |  |  |  |  |  |

4 Click Set Name.

IMA displays a message that the username was changed.

5 Click Return to System Administration.

### Changing a user's password

If a user cannot log in because they have forgotten their password, you can assign a new password. The Qwest Wholesale Systems Help Desk (888-796-9102) can also change a user's password.

- 1 In the Interconnect Functions window, click System Administration.
- 2 Under User Administration, click Set User Password.

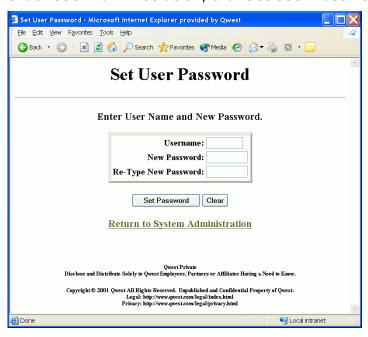

3 Fill in the fields:

| In this field        | Type                                                                                                    |
|----------------------|----------------------------------------------------------------------------------------------------|
| Username             | The username for the user                                                                                                    |
| New Password         | The new password for the user                                                                                                    |
|                      | The password must have six to eight characters; at least one or all of the characters must be numeric.                                             |
|                      | <b>Note:</b> IMA will not display old passwords for users who might want to use them. Also, there is no expiration date for a password within IMA. |
| Re-Type New Password | The password you entered in the <b>Password</b> field                                                                                              |

4 Click Set Password.

IMA displays a message that the user's password was changed.

5 Click Return to System Administration.

### Viewing a list of users

You can view a list of users for your corporate ID. The list shows each user's ID, user name, state, and access level.

- 1 In the Interconnect Functions window, click System Administration.
- 2 Under Reports, click Get User List.

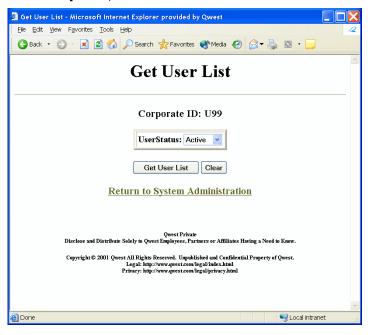

- **3** From the **UserStatus** list, select whether you want to view active users, inactive users, or both.
- 4 Click Get User List.

IMA displays a list of users for your Corporate ID.

**Note:** If an entry in the user list does not contain the user's name, the user has not completed their personal profile.

**5** When you are done with the list, click **Return to System Administration**.

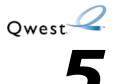

# Working with other CLECs

As a CLEC system administrator, you can add or remove agents who process LSRs or trouble reports on your behalf. When you add an agent, you authorize them to use IMA, CEMR, or MEDIACC. When you remove an agent, you can redirect the LSR notices that were originally submitted by that agent.

# Adding or removing agents

- 1 In the Interconnect Functions window, click System Administration.
- 2 Under Account Administration, click Add/Remove Agent.

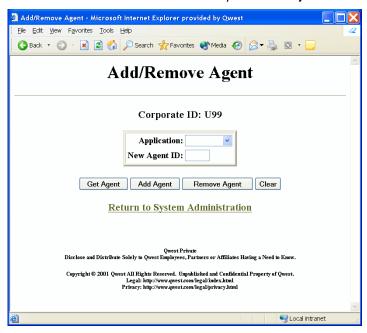

3 To add an agent, continue with the procedure directly below. To remove an agent, skip to "Removing an agent" on page 30.

### Adding a new agent

- 1 In the **Application** field, select the application for which you want to add the agent.
- 2 In the **New Agent ID** field, type the corporate ID of the agent you want to add.

29 October 16, 2006

### 3 Click Add Agent.

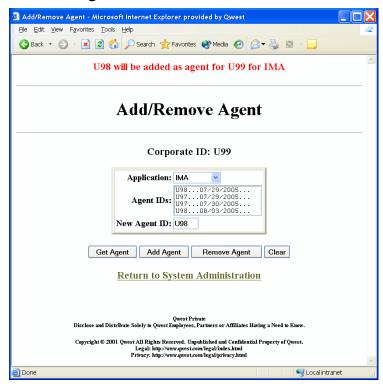

A message at the top of the window indicates that the agent will be added for the corporate ID and application you specified. This becomes effective in eight calendar days.

**Note:** You cannot add multiple relationships with the same agent. Your corporate ID and agent ID cannot be the same.

### Removing an agent

Important: Before you can remove an agent, you must first redirect the LSR notices for LSRs submitted by that agent—that is, you must specify who is to get those notices when the agent relationship actually expires. If you do not first redirect the notices, the agent will not be removed after the required eight day period.

If you haven't already redirected the notices for the agent you want to remove, follow the guidelines in the next section.

1 In the **Application** field, select the application for which you want to remove the agent.

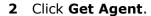

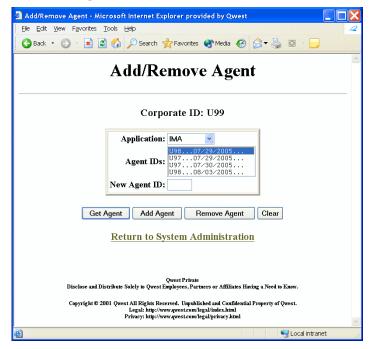

3 In the **Agent IDs** list, select (highlight) the agent you want to remove and click **Remove Agent**.

The agent relationship actually expires in eight calendar days.

**4** If IMA prompts you to redirect the notices for LSRs submitted by expired agents, follow the guidelines in the next section.

# Redirecting notices for LSRs submitted by expired agents

If agents submit LSRs on behalf of your company, LSR notices are normally sent to those agents. Before you can remove an agent, you must specify where you want LSR notices to be sent, so they'll be redirected if the agent relationship expires after the agent has submitted an LSR.

**Note:** You can forward the notices to agents, but only the owner can actually work with LSRs submitted by former agents—that is, only the owner can view or open those LSRs or their status updates, submit supplements to the LSRs, or work with their jeopardies.

1 In the Interconnect Functions window, click System Administration.

2 Under Account Administration, click Receive notifications for expired Agent requests.

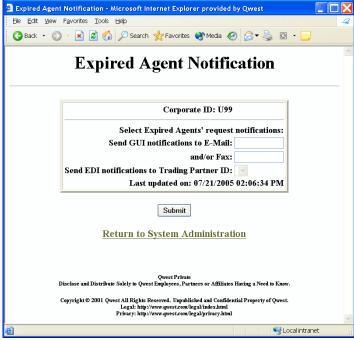

- **3** For LSR notices, type the e-mail address and/or the fax number to which you want the notices to be sent.
- **4** For EDI notices, select the trading partner ID to which you want the notices to be sent.

**Note:** Be sure to select a trading partner that uses the same EDI release as the expired agent; otherwise, the trading partner you select won't receive the notices.

5 Click Submit.

### Generating a list of agents or owners

You can display a list of the agents currently working on your behalf or a list of other CLECs you are currently supporting. The list shows the beginning date of the agreement and—if the agreement has been terminated—the date it will expire.

1 In the Interconnect Functions window, click System Administration.

2 In the IMA System Administration window, under REPORTS, click Get Agent/Owner List.

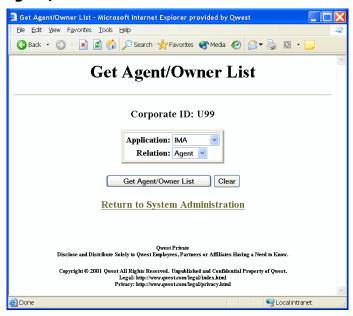

- **3** In the **Application** list, accept IMA unless you are a CEMR or MEDIACC system administrator.
- 4 In the **Relation** field, select either **Agent** or **Owner**.
- 5 Click Get Agent/Owner List.

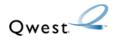

6

# Enabling copying and pasting between IMA and external applications

You can configure an individual workstation so that a user can copy and paste content between the IMA GUI and external applications that have system clipboard access, such as e-mail. To do this, you must modify your java.policy file, as explained in this chapter. If you do not want to modify your java.policy file, your users can still copy and paste within IMA.

### Before you begin

- Please read the important legal disclaimer below before beginning this procedure.
- **2** It is strongly recommended that an appropriate IT system administrator complete this procedure.
- **3** Close all applications on your system.

### **Disclaimer**

Caution: Enabling System Clipboard access may have adverse effects on the user's system, and could allow malfeasant code to share potentially sensitive or confidential clipboard information with external sources. Qwest advises against enabling System Clipboard access, and disclaims responsibility for any resulting adverse effects. User acknowledges that by enabling this access it is doing so at its own risk.

# Procedure for enabling system clipboard access

1 Create a backup copy of the "java.policy" file from the folder C:\Program Files\Java\j2re1.4.2 05\lib\security.

Note: To backup the file, highlight it, select Edit>Copy, then select Edit>Paste

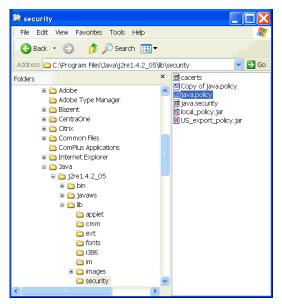

**2** Execute the Java Policy Tool file (policytool.exe) by double-clicking on it from the following folder: Program Files\Java\j2re1.4.2\_05\bin.

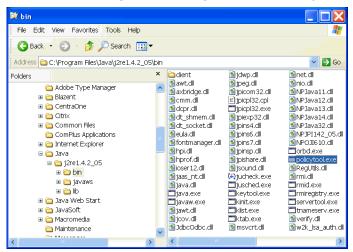

**Note:** The .exe portion may not appear in the file name, depending on your Windows folder options configuration.

**Note:** If an error dialog appears that starts with "Could not find policy file ...", click **OK**.

The **Policy Tool** pop-up window appears.

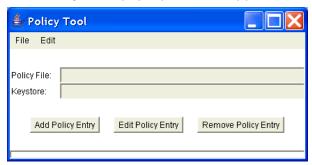

3 Select **File>Open** to open the "java.policy" file in the folder Program Files\Java\j2re1.4.2\_05\lib\security.

The path and filename now appear in the **Policy File** text field.

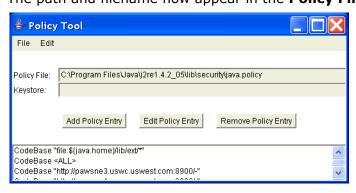

4 In the Policy Tool window, click Add Policy Entry.

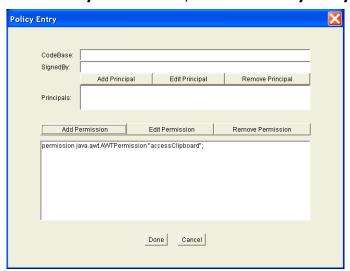

5 In the Policy Entry window, click Add Permission.

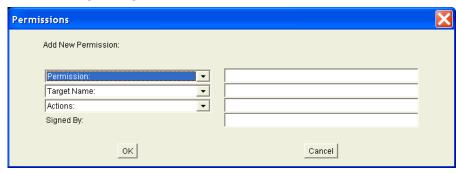

- **6** Select AWTPermission from the **Permission** drop down list.
- 7 Select accessClipboard from the **Target Name** drop down list.
- 8 Click OK.

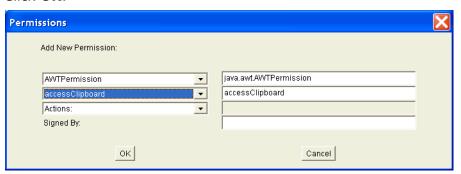

"permission java.awt.AWTPermission 'accessClipboard'" appears in **Policy Entry** window.

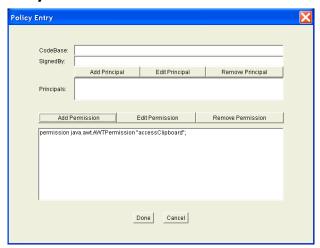

9 Click **Done** in the **Policy Entry** window. A new "CodeBase<ALL>" entry appears in the **Policy Tool** window.

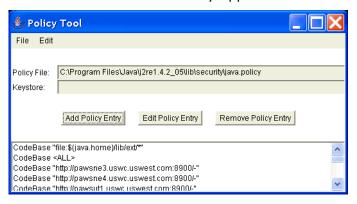

10 Select File>Save in the Policy Tool window.

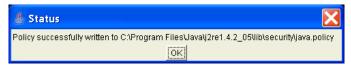

11 Click OK.

The new permission is in effect.

12 Select File>Exit to exit the Policy Tool window.

# Procedure for disabling system clipboard access

The following steps explain how to reverse the above procedure to disable the System Clipboard access.

**1** Execute the Java Policy Tool file (policytool.exe) by double-clicking on it from the following folder: Program Files\Java\j2re1.4.2 05\bin.

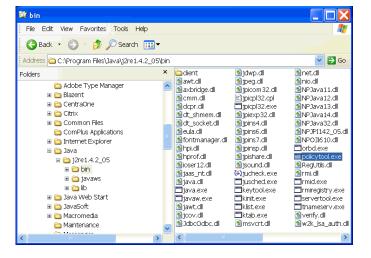

2 Select **File>Open** to open the "java.policy" file in the folder Program Files\Java\j2re1.4.2\_05\lib\security.

The path and filename appear in the **Policy File** text field and the policy entries appear in the window.

**3** Highlight the appropriate policy entry.

**Note:** The "appropriate" policy entry is difficult to determine by just looking at the list. Always view the contents of the policy entry (steps 3 and 4) to ensure correctness.

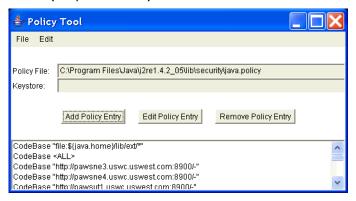

4 Select **Edit Policy Entry** button to view the contents of the highlighted policy entry to confirm you have the right entry.

The **Policy Entry** window appears, showing the "accessClipboard" permission as the correct entry.

**Note:** If the line of text ends with anything other than "accessClipboard", you have chosen the wrong policy entry and must choose a different policy entry (return to step 3).

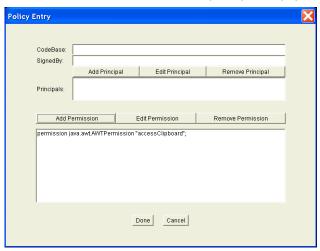

5 Click Cancel to exit the Policy Entry window.

**6** With the confirmed entry highlighted in the **Policy Tool** window, click **Remove Policy Entry**.

The **Remove Policy Entry** verification dialog appears.

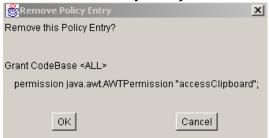

- **7** Click **OK** to remove the policy entry.
- 8 Select File->Save
- 9 Select File->Exit to exit the application.

### **Troubleshooting tips**

If you do not achieve the correct outcome for either of these procedures, please work through the steps below in chronological order.

- 1 You may need to exit out of Netscape and restart the IMA application before changes take effect.
- **2** Retry the procedure to make sure you completed every step.
- **3** Reinstate your backup copy of the "java.policy" file, create a new backup of it, and retry the procedure.
- **4** Have your System Administrator contact the Qwest IT Wholesale Systems Help Desk to inquire if any further assistance is available. (See contact information below.)

### **Further assistance**

- For general information about the Java Policy File you may go to the following
  - link: <a href="http:java.sun.comdocsbookstutorialsecurity1.2tour1step2.">http:java.sun.comdocsbookstutorialsecurity1.2tour1step2.</a>
- If you are a System Administrator and wish to speak with a Qwest IT Wholesale Systems Help Desk representative, please dial 1-888-796-9102, Option 3.

6-Enabling copying and pasting between IMA and external applications CLEC System Administrator's Guide-20.0 Further assistance

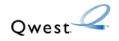

# **Index**

| A                                                                                                    | changing parameters 18                                                                                                    |
|----------------------------------------------------------------------------------------------------|----------------------------------------------------------------------------------------------------|
| access level, user's, changing 23 agents 29 adding 29 generating list of 32 removing 29, 30 assistance, troubleshooting 41 autofill information 10–13                                                                                                    | viewing parameters 18 personal profile creating 5 modifying 9 policytool file, executing 36, 39 Products and Services, website 7 profile, corporate user                                                                                                    |
| corporate 10<br>user 12                                                                                                    | changing 15<br>viewing 15<br>prohibit LSR reject override 17                                                                                                    |
| В                                                                                                    | purge interval, LSR 17                                                                                                    |
| before you begin 35                                                                                                    |                                                                                                    |
| certified to do business 17 CLEC TAP/Lifeline guideline compliance 17 clipboard access     disabling 39     procedure 35 corporate user profile     certified to do business 17     changing 15     CLEC TAP/Lifeline guideline compliance 17     prohibit LSR reject override 17     receive non-fatal errors 17     select EDI line loss notifications 17     select EDI status update options 17     select GUI line loss notifications 17     viewing 15     wireless 17 | queue, LSR, purging 17 Qwest E-Business, website 7  R receive non-fatal errors 17 resources 6     Business Application Help Desk 7     documents 7     IMA 6     websites 7  S select EDI line loss notifications 17 select EDI status update options 17 select GUI line loss notifications 17 system access, user's, changing 24 system clipboard     disabling 39     enabling 35 |
| disclaimer, warning 35                                                                                                    | Т                                                                                                    |
| j                                                                                                    | troubleshooting assistance 41                                                                                                    |
| java policy file, creating backup 35 java policy tool file, executing 36, 39  L legal disclaimer 35 list of users 27 Local Service Ordering Guidelines, website 7 LSR notices for expired agents, redirecting 31 LSR purge interval 17 LSR queue, purging 17  O owners, generating list of 32  P password, user's, changing 26                                                                                                    | user adding 21 deleting 23 user profile, corporate changing 15 viewing 15 user's access level, changing 23 user's list, viewing 27 user's password, changing 26 user's system access, changing 24 username, changing 25  W warning, disclaimer 35                                                                                                    |
| pending service order notices                                                                                                    | warning, disclaimer 35<br>websites                                                                                                    |
| F = 1                                                                                                    | Websites                                                                                                    |

Local Service Ordering Guidelines 7
Products and Services 7
Qwest E-Business 7
Wholesale Customer Contacts Business Procedure 7
Wholesale Resources 7
Wholesale Resources, website 7
wireless 17